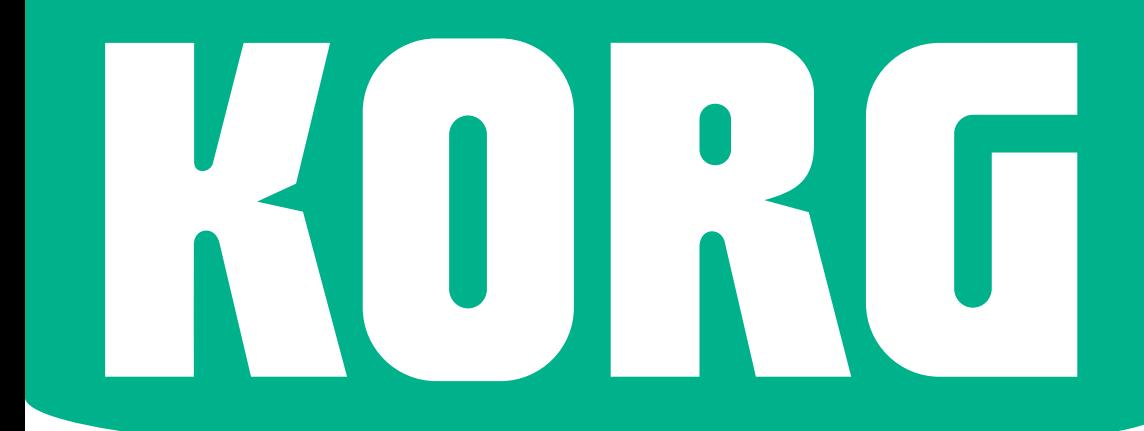

# **Pa1000**

## New Features OS Version 1.5

**MAN0010139** 

### **PA1000 OPERATING SYSTEM VERSION 1.5**

#### **Installation and new features**

#### Installing the new operating system

If new, your instrument might already include the new operating system. To check it, please go to the Media > Utility page, and read the version number in the lower area of the display.

To install the new operating system, please read the 'Pa-Series – Loading the OS' instructions supplied with the installation file in our web site [\(www.korg.](https://www.korg.com) [com\)](https://www.korg.com).

After having loaded the operating system, please use the Media > Utility > Factory Restore command to update the musical resources. Musical resources are loaded with the operating system, but must be updated using this command.

#### New functions of OS Version 1.5

The following functions are added by upgrading to the new version of the operating system.

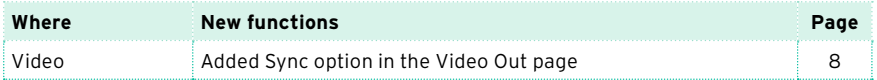

#### Functions added by previous OS versions

The following functions are added by upgrading to version 1.3 of the operating system.

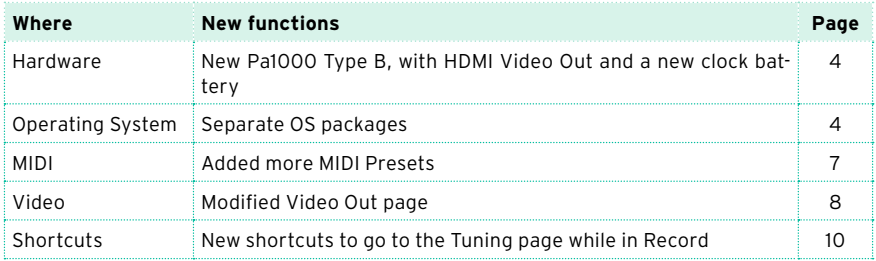

The following functions are added by upgrading to version 1.2 of the operating system.

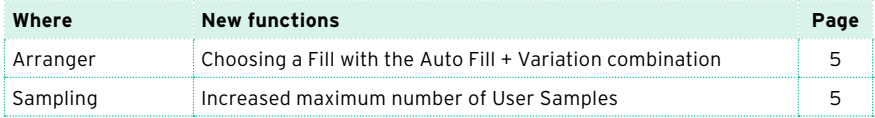

The following functions are added by upgrading to version 1.1 of the operating system.

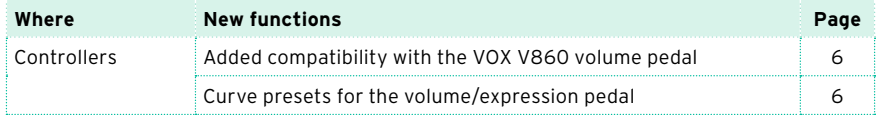

#### **Hardware**

#### <span id="page-3-0"></span>New Pa1000 Type B [1.3]

Due to some changes in the hardware components we use, there are now two different versions of Pa1000. The type of your instrument is identified by the serial number, as indicated in the following table:

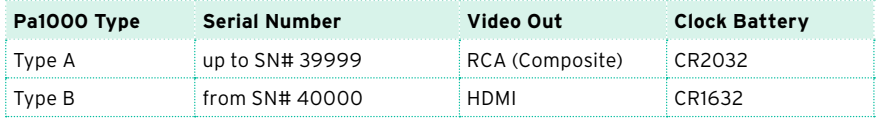

Please note that, depending on the version of your Pa1000, you will have to choose a different replacement battery. Do not use replacements different than the one indicated, or you risk to damage the instrument!

#### <span id="page-3-1"></span>Separate OS packages [1.3]

With the introduction of Pa1000 Type B, there are now two different versions of the operating system install packages. These versions are functionally identical, apart for some different functions in the Video Out page.

When upgrading the operating system, or executing a full factory reset, Pa1000 will ask for the correct version of the operating system install package. Please follow the instructions appearing on the display.

#### **Arranger**

#### <span id="page-4-0"></span>Choosing a Fill with the Auto Fill + Variation combination [1.2]

Fills are phrases that can be used for smoothly bridging between different sections of a song. Their density is similar to that of the same numbered Variations.

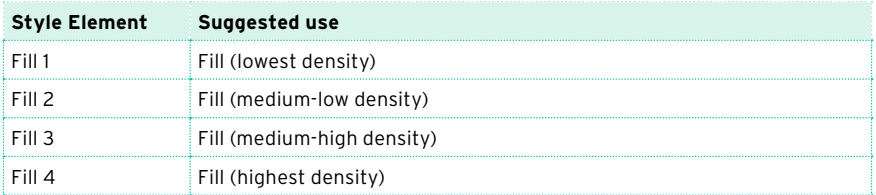

■ When you want to choose a Fill, press together the AUTO FILL button and the VARIATION button whose number corresponds to the Fill you want to choose.

For example, if you want to choose Fill #3, press together the AUTO FILL and the VARIATION 3 buttons.

**EXECT** If you want, choose a different Variation before the end of the Fill.

#### **Sampling**

#### <span id="page-4-1"></span>Increased maximum number of User Samples [1.2]

The maximum number of User Samples you can load has been increased to 15048.

#### **Controllers**

#### <span id="page-5-0"></span>Added compatibility with the VOX V860 volume pedal [1.1]

Pa1000 is now compatible with the VOX V860 volume pedal.

#### <span id="page-5-1"></span>Curve presets for the volume/expression pedal [1.1]

**Note:** When installing OS v1.1, please recalibrate the volume/expression pedal and choose a curve. Older settings may no longer work.

With some functions assigned to a volume/expression pedal, you can choose a curve, shaping how the pedal will affect the function. When a curve can't be applied, the curve diagrams will appear dimmed.

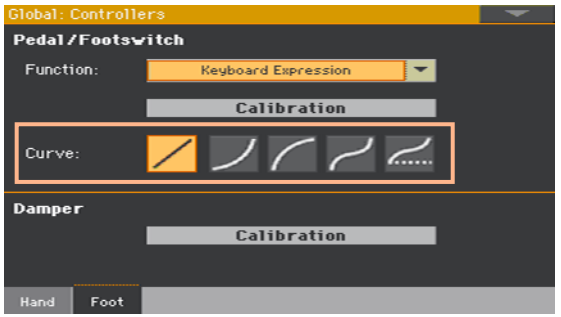

#### Choosing a curve preset

- 1 Be sure to have connected an expression pedal, calibrated it, and selected a function. Curve presets can only be selected with some functions.
- 2 Touch one of the Curve buttons to select a curve preset.

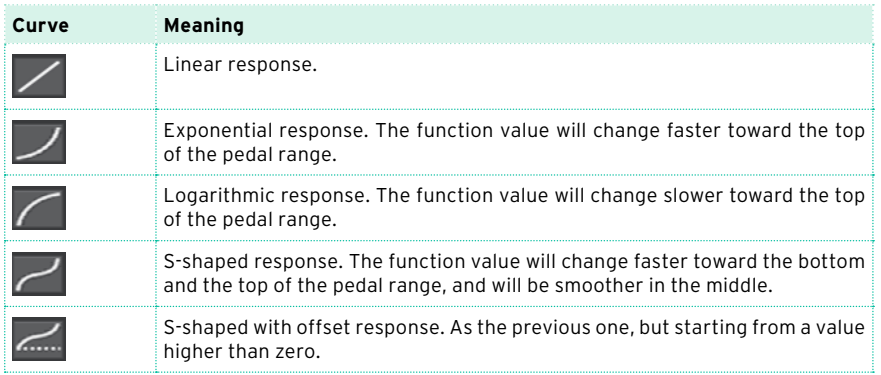

#### **MIDI**

#### <span id="page-6-0"></span>Added more MIDI Presets [1.3]

Some new MIDI Presets have been added, to quickly configure the instrument when connecting it to various external devices.

Also, there are now more blank MIDI Presets to save your own settings, up to a total of 16 MIDI Presets. All MIDI Presets remain of the User type, and can be overwritten.

This is the updated list of available MIDI Presets:

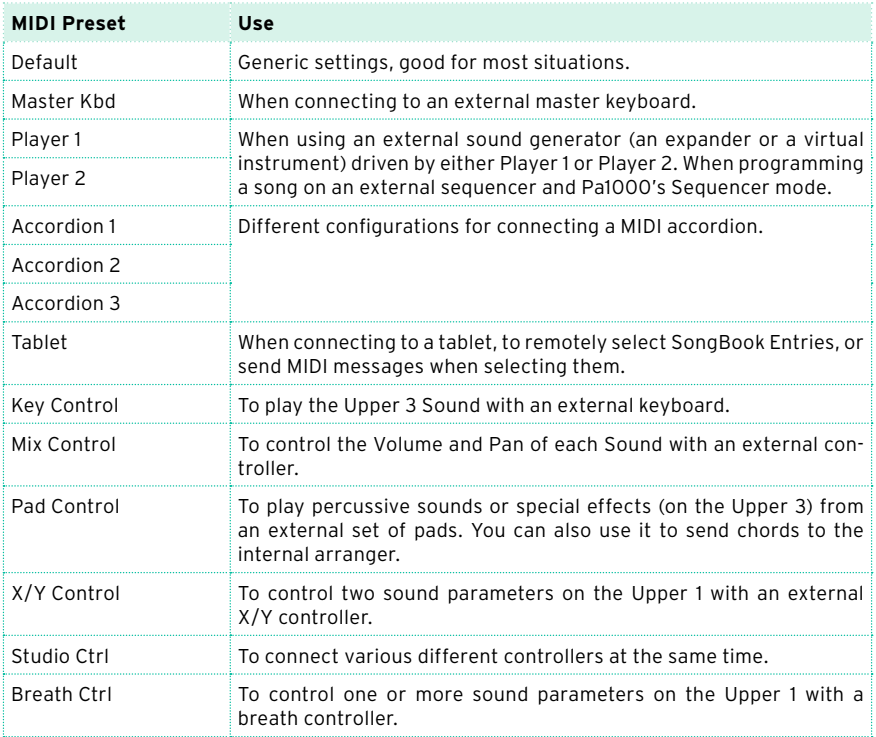

#### **Video**

#### <span id="page-7-0"></span>Added Sync option in the Video Out page [1.5]

In case the instrument and the external video monitor can't automatically choose the correct synchronization option, you can do it manually.

1 After having connected the external monitor, go to the Global > Audio & Video > Video Out page.

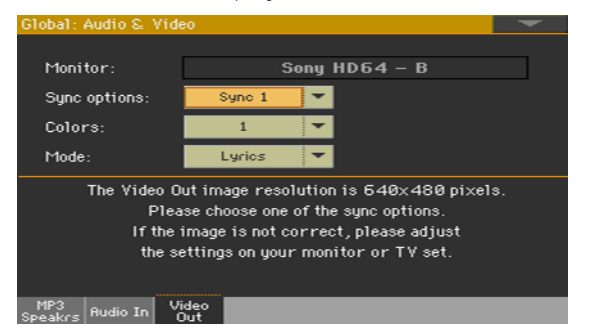

2 Use the Sync options parameter to choose one of the synchronization options. Choose the one that works the best with your monitor.

The chosen option will remain memorized. If you connect a different monitor, you may need to repeat the synchronization procedure described above.

#### <span id="page-7-1"></span>Modified Video Out page [1.3]

Depending on the version of your Pa1000, and the type of video monitor to be connected, you will have to choose a different cable. You can buy the needed cables at a store that sells television equipment.

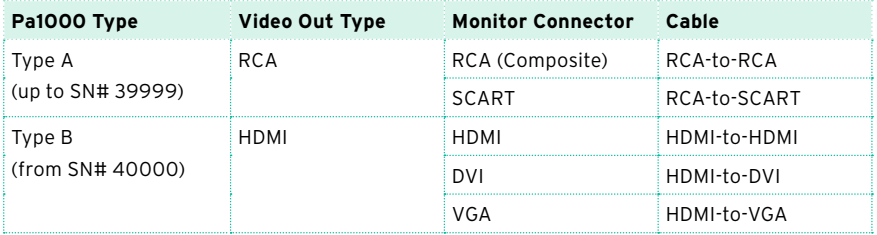

With Pa1000 Type B, there are new parameters in the Global > Audio & Video > Video Out page:

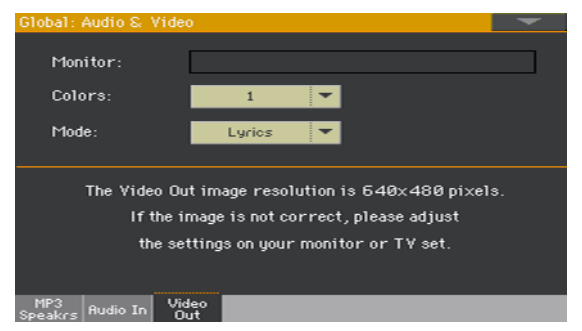

When the monitor is recognized, its name appears in the Monitor line. If it doesn't appear, check the connections.

Please note that the supported resolution is 640x480 pixels. In case the picture is not showing correctly, please check the settings in the monitor (for example, the zoom or aspect ratio controls).

#### **Shortcuts**

#### <span id="page-9-0"></span>New shortcuts to go to the Tuning page while in Record [1.3]

While in Style Record or Song Record mode, keep the SHIFT button pressed, and press one of the UPPER OCTAVE buttons to go to the Mixer/Tuning > Tuning page.

#### **Improvements and bug fixes**

#### Improvements in OS 1.5.1

The maximum space for User Samples in memory has been increased to 480 MB. With compression, you can now load up to 960 MB of User Samples.

#### Improvements in OS 1.5.0

General performance improvements.

#### Bug fixes in OS 1.5.0

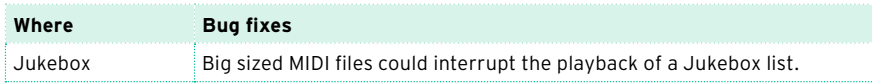

#### Improvements in OS 1.4.0

Compatibility with some localizations. Only available in some countries.

#### Bug fixes in OS 1.3.1

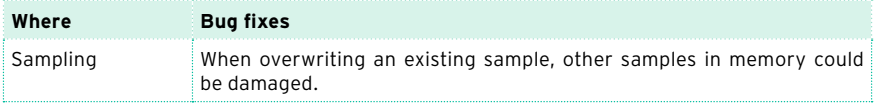

#### Improvements in OS 1.3.0

General performance improvements.

#### Bug fixes in OS 1.3.0

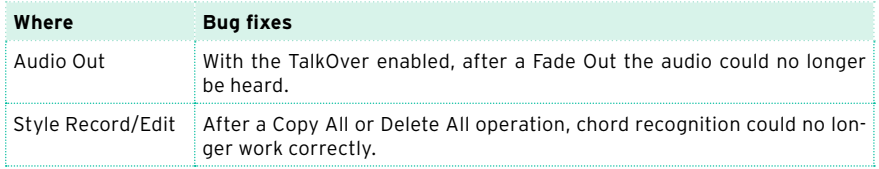

#### Improvements and bug fixes in OS 1.2.0

General performance improvements.

#### Improvements and bug fixes in OS 1.1.0

General performance improvements.

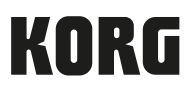

#### Address

KORG ITALY SpA Via Cagiata, 85 60027 Osimo (AN) Italy

Web www.korg.com